# Inspiron 17 5000 Setup and Specifications

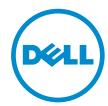

### Notes, cautions, and warnings

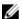

**NOTE**: A NOTE indicates important information that helps you make better use of your computer.

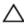

CAUTION: A CAUTION indicates either potential damage to hardware or loss of data and tells you how to avoid the problem.

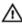

WARNING: A WARNING indicates a potential for property damage, personal injury, or death.

© 2016 Dell Inc. All rights reserved. This product is protected by U.S. and international copyright and intellectual property laws. Dell and the Dell logo are trademarks of Dell Inc. in the United States and/or other jurisdictions. All other marks and names mentioned herein may be trademarks of their respective companies.

2016-06

Rev. A00

### **Contents**

| Set up your computer  | 5  |
|-----------------------|----|
| Views                 | 8  |
| Front                 |    |
| Left                  |    |
| Right                 |    |
| Base                  |    |
| Display               |    |
| Specifications        | 12 |
| Dimensions and weight |    |
| System information    | 12 |
| Memory                |    |
| Ports and connectors  | 13 |
| Communications        | 13 |
| Video                 | 13 |
| Audio                 | 14 |
| Storage               | 14 |
| Media-card reader     | 15 |
| Keyboard              | 15 |
| Camera                | 15 |
| Touch pad             | 16 |
| Power adapter         | 16 |
| Battery               | 16 |
| Display               | 17 |
| Computer environment  | 17 |
| Keyboard shortcuts    | 19 |

| Getting help and contacting Dell | 21 |
|----------------------------------|----|
| Self-help resources              | 21 |
| Contacting Dell                  | 22 |

### Set up your computer

1 Connect the power adapter and press the power button.

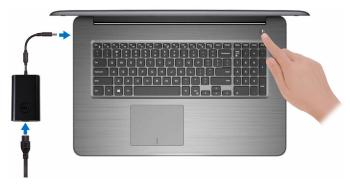

2 Finish operating system setup.

#### For Windows:

a) Connect to your network.

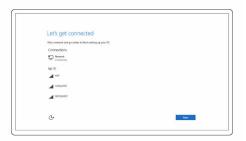

b) Sign in to your Microsoft account or create a local account.

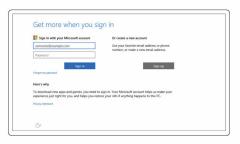

#### For Ubuntu:

Follow the instructions on the screen to finish setup.

### 3 Locate Dell apps.

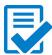

### Register your computer

#### Dell Help & Support

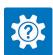

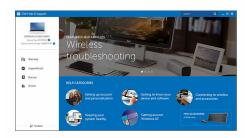

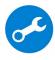

SupportAssist — Check and update your computer

### Views

### **Front**

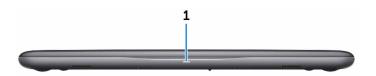

#### 1 Power and battery-status light/hard-drive activity light

Indicates the battery-charge status or the hard-drive activity.

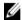

**NOTE:** Press Fn+H to toggle this light between power and battery-status light and hard-drive activity light.

#### Hard-drive activity light

Turns on when the computer reads from or writes to the hard drive.

#### Power and battery-status light

Indicates the power and battery-charge status.

**Solid white** — Power adapter is connected and the battery has more than 5% charge.

**Amber** — Computer is running on battery and the battery has less than 5% charge.

#### Off

- Power adapter is connected and the battery is fully charged.
- Computer is running on battery and the battery has more than 5% charge.
- Computer is in sleep state, hibernation, or turned off.

### Left

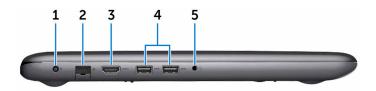

#### 1 Power-adapter port

Connect a power adapter to provide power to your computer and charge the battery.

#### 2 Network port

Connect an Ethernet (RJ45) cable from a router or a broadband modem for network or internet access

#### 3 HDMI port

Connect a TV or another HDMI-in enabled device. Provides video and audio output.

#### 4 USB 3.0 ports (2)

Connect peripherals such as storage devices and printers. Provides data transfer speeds up to 5 Gbps.

#### 5 Headset port

Connect a headphone or a headset (headphone and microphone combo).

### Right

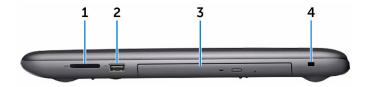

#### 1 SD-card slot

Reads from and writes to the SD card.

#### 2 USB 2.0 port

Connect peripherals such as storage devices and printers. Provides data transfer speeds up to 480 Mbps.

#### 3 Optical drive

Reads from and writes to CDs and DVDs.

#### 4 Security-cable slot

Connect a security cable to prevent unauthorized movement of your computer.

### Base

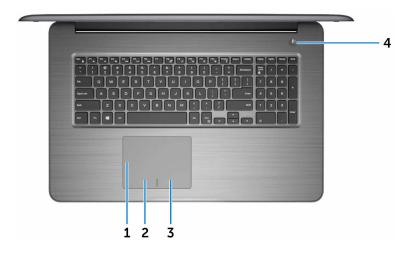

#### 1 Touch pad

Move your finger on the touch pad to move the mouse pointer. Tap to left-click and two finger tap to right-click.

#### 2 Left-click area

Press to left-click.

#### 3 Right-click area

Press to right-click.

#### 4 Power button

Press to turn on the computer if it is turned off, in sleep state, or in hibernate state.

Press to put the computer in sleep state if it is turned on.

Press and hold for 4 seconds to force shut-down the computer.

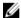

NOTE: You can customize the power-button behavior in Power Options. For more information, see Me and My Dell at www.dell.com/support/manuals.

### Display

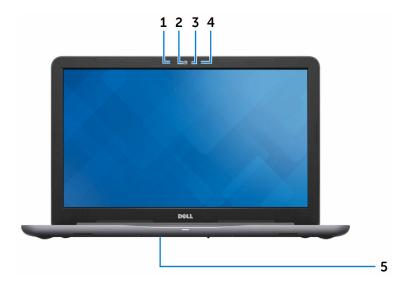

#### 1 Left microphone

Provides digital sound input for audio recording and voice calls.

#### 2 Camera

Enables you to video chat, capture photos, and record videos.

#### 3 Camera-status light

Turns on when the camera is in use.

#### 4 Right microphone

Provides digital sound input for audio recording and voice calls.

#### 5 Service Tag label

The Service Tag is a unique alphanumeric identifier that enables Dell service technicians to identify the hardware components in your computer and access warranty information.

### **Specifications**

### Dimensions and weight

 Height
 25.30 mm (1 in)

 Width
 424 mm (16.69 in)

 Depth
 280 mm (11.02 in)

 Weight (maximum)
 3.09 kg (6.81 lb)

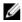

**NOTE:** The weight of your computer varies depending on the configuration ordered and the manufacturing variability.

### **System information**

Computer model Inspiron 17-5767

Processor • 7th generation Intel Core i3/i5/i7

• 6th generation Intel Core i3

Intel Pentium Dual Core

Chipset Integrated in the processor

### Memory

Slots Two SODIMM slots

Type Single or Dual-channel DDR4

Speed Up to 2133 MHz

Configurations supported

4 GB, 6 GB, 8 GB, 12 GB, and 16 GB

12

### Ports and connectors

| External:   |                                                                                              |  |
|-------------|----------------------------------------------------------------------------------------------|--|
| Network     | One RJ45 port                                                                                |  |
| USB         | <ul><li>Two USB 3.0 ports</li><li>One USB 2.0 port</li></ul>                                 |  |
| Audio/Video | <ul> <li>One HDMI port</li> <li>One headset (headphone and microphone combo) port</li> </ul> |  |
| Internal:   |                                                                                              |  |
| M.2 slot    | One M.2 slot for WiFi and Bluetooth combo card                                               |  |

### **Communications**

| Ethernet | 10/100 Mbps Ethernet controller integrated on system board |
|----------|------------------------------------------------------------|
| Wireless | <ul><li>WiFi 802.11ac</li><li>WiFi 802.11b/g/n</li></ul>   |
|          | Bluetooth 4.2                                              |
|          | <ul> <li>Bluetooth 4.0</li> </ul>                          |

### **Video**

|            | Integrated                                                                               | Discrete                                                        |
|------------|------------------------------------------------------------------------------------------|-----------------------------------------------------------------|
| Controller | Intel HD Graphics<br>610 for<br>computers with<br>Intel Pentium/<br>Celeron<br>processor | <ul><li>AMD Radeon R7 M440</li><li>AMD Radeon R7 M445</li></ul> |
|            | <ul> <li>Intel HD Graphics<br/>620 for</li> </ul>                                        |                                                                 |

|        | Integrated                                          | Discrete                                                   |
|--------|-----------------------------------------------------|------------------------------------------------------------|
|        | computers with<br>Intel Core i3/i5/i7<br>processors |                                                            |
| Memory | Shared system memory                                | <ul><li>Up to 2 GB DDR3</li><li>Up to 4 GB GDDR5</li></ul> |

### **Audio**

| Controller      | Realtek ALC3246 with Waves<br>MaxxAudio Pro          |
|-----------------|------------------------------------------------------|
| Speakers        | Two                                                  |
| Speaker output  | <ul><li>Average – 2 W</li><li>Peak – 2.5 W</li></ul> |
| Microphone      | Digital-array microphones                            |
| Volume controls | Media-control shortcut keys                          |

### Storage

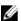

**NOTE:** The computer is shipped with either hard drive or solid-state drive, depending on the configuration ordered.

| Interface         | <ul> <li>SATA 6 Gbps for hard drive and solid-<br/>state drive</li> <li>SATA 1.5 Gbps for optical drive</li> </ul> |
|-------------------|----------------------------------------------------------------------------------------------------|
| Hard drive        | One 2.5-inch drive                                                                                                 |
| Solid-state drive | One 2.5-inch drive                                                                                                 |
| Optical drive     | One 9.5 mm DVD+/-RW drive or Blu-ray Disc writer                                                                   |

### Media-card reader

Type One SD-card slot

SD card

SD High Capacity (SDHC) card SD Extended Capacity (SDXC)

card

### Keyboard

Cards supported

Type Standard keyboard

Backlit keyboard (optional)

Shortcut keys Some keys on your keyboard have

two symbols on them. These keys can be used to type alternate characters or to perform secondary functions. To type the alternate character, press Shift and the desired key. To perform secondary functions, press Fn and the desired key.

**NOTE:** You can define the primary behavior of the shortcut keys by pressing Fn+Esc or by changing Function Key **Behavior** in System Setup.

Keyboard shortcuts

### Camera

Resolution Still image: 0.92 megapixel

Video: 1280 x 720 (HD) at 30 fps

(maximum)

Diagonal viewing angle 74 degrees

### Touch pad

Resolution • Horizontal: 1228 dpi

Vertical: 928 dpi

Dimensions

• Height: 80 mm (3.15 in)

• Width: 105 mm (4.13 in)

### Power adapter

Type • 45 W

• 65 W

Input voltage 100 VAC-240 VAC

Input frequency 50 Hz-60 Hz

Input current (maximum) 1.30 A/1.60 A/1.70 A

Output current (continuous) 2.31 A/3.34 A
Rated output voltage 19.50 VDC

Temperature range: Operating 0°C to 40°C (32°F to 104°F)

Temperature range: Storage -40°C to 70°C (-40°F to 158°F)

### **Battery**

Type 3-cell 42 WHr smart lithium ion

Dimensions:

Width 97.15 mm (3.82 in)

Depth 184.15 mm (7.25 in)

Height 5.90 mm (0.23 in)

Weight (maximum) 0.2 kg (0.44 lb)

Voltage 11.40 VDC

Operating time Varies depending on operating conditions and can

significantly reduce under certain power-intensive

conditions.

Life span (approximate) 300 discharge/charge cycles

Temperature range:

0°C to 35°C (32°F to 95°F)

Operating

Temperature range:

-40°C to 65°C (-40°F to 149°F)

Storage

Coin-cell battery CR-2032

### Display

|                               | HD+                               | FHD                                 |
|-------------------------------|-----------------------------------|-------------------------------------|
| Туре                          |                                   | 17.3 inch                           |
| Resolution<br>(maximum)       | 1600 x 900                        | 1920 x 1080                         |
| Pixel pitch                   | 0.2388 mm                         | 0.1989 mm                           |
| Refresh rate                  |                                   | 60 Hz                               |
| Operating angle               | 0 degrees (closed) to 135 degrees |                                     |
| Controls                      | Brightness car                    | n be controlled using shortcut keys |
| Dimensions:                   |                                   |                                     |
| Height (including bezel)      |                                   | 279.54 mm (11.01 in)                |
| Width (including bezel)       |                                   | 422.95 mm (16.65 in)                |
| Diagonal<br>(excluding bezel) |                                   | 438.38 mm (17.26 in)                |

### Computer environment

Airborne contaminant level: G1 as defined by ISA-S71.04-1985

|                             | Operating                                     | Storage                                       |
|-----------------------------|-----------------------------------------------|-----------------------------------------------|
| Temperature range           | 0°C to 35°C (32°F<br>to 95°F)                 | -40°C to 65°C (-40°F to 149°F)                |
| Relative humidity (maximum) | 10% to 90% (non-<br>condensing)               | 0% to 95% (non-<br>condensing)                |
| Vibration (maximum)*        | 0.66 GRMS                                     | 1.30 GRMS                                     |
| Shock (maximum)             | 110 G <sup>†</sup>                            | 160 G <sup>‡</sup>                            |
| Altitude (maximum)          | -15.2 m to 3048 m<br>(-50 ft to 10,000<br>ft) | -15.2 m to 10,668 m (-<br>50 ft to 35,000 ft) |

<sup>\*</sup> Measured using a random vibration spectrum that simulates user environment.

<sup>†</sup> Measured using a 2 ms half-sine pulse when the hard drive is in use.

<sup>‡</sup> Measured using a 2 ms half-sine pulse when the hard-drive head is in parked position.

### **Keyboard shortcuts**

| Keys               | Description                                                                 |
|--------------------|-----------------------------------------------------------------------------|
| F1 «×              | Mute audio                                                                  |
| F2 📦               | Decrease volume                                                             |
| F3 🐠               | Increase volume                                                             |
| F4<br>  <b>4</b> 4 | Play previous track/chapter                                                 |
| F5<br>▶II          | Play/Pause                                                                  |
| F6 ▶₩              | Play next track/chapter                                                     |
| F8 <u>-</u>        | Switch to external display                                                  |
| F9 ρ               | Search                                                                      |
| F10                | Toggle keyboard backlight (optional)                                        |
| (F11<br>∰          | Decrease brightness                                                         |
| F12<br>☀           | Increase brightness                                                         |
|                    | Turn off/on wireless                                                        |
| Fn + B             | Pause/Break                                                                 |
| Fn + Insert        | Sleep                                                                       |
| Fn + S             | Toggle scroll lock                                                          |
| Fn + H             | Toggle between power and battery-<br>status light/hard-drive activity light |

| Keys       | Description           |
|------------|-----------------------|
| Fn + R     | System request        |
| Fn + Ctrl  | Open application menu |
| Fn + Esc   | Toggle Fn-key lock    |
| Fn + End → | End                   |
| Fn + ←Home | Home                  |
| Fn + PgDn  | Page down             |
| Fn + PgUp  | Page up               |

## Getting help and contacting Dell

### Self-help resources

You can get information and help on Dell products and services using these self-help resources:

Information about Dell products and

Windows 8.1 and Windows 10

www.dell.com

services

Dell Help & Support app

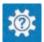

Windows 10

Get started app

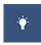

Windows 8.1

Help + Tips app

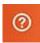

Accessing help in Windows 8, Windows 8.1, and Windows 10

In Windows search, type Help and Support, and press Enter.

Accessing help in Windows 7

Click Start → Help and Support.

Online help for operating system

www.dell.com/support/windows www.dell.com/support/linux

Troubleshooting information, user manuals, setup instructions, product specifications, technical help blogs, drivers, software updates, and so on.

www.dell.com/support

Learn about your operating system, setting up and using your computer, data backup, diagnostics, and so on.

See *Me and My Dell* at <a href="https://www.dell.com/support/manuals">www.dell.com/support/manuals</a>.

### **Contacting Dell**

To contact Dell for sales, technical support, or customer service issues, see <a href="https://www.dell.com/contactdell">www.dell.com/contactdell</a>.

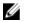

**NOTE:** Availability varies by country and product, and some services may not be available in your country.

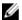

**NOTE:** If you do not have an active internet connection, you can find contact information on your purchase invoice, packing slip, bill, or Dell product catalog.